# **DZLML**

## Kurzanleitung **Stellenwerte üben mit der Web-App 'Dienes Material'**

### Petra Scherer, Katrin Rolka, Jennifer Bertram und Nadine da Costa Silva

Mai 2024

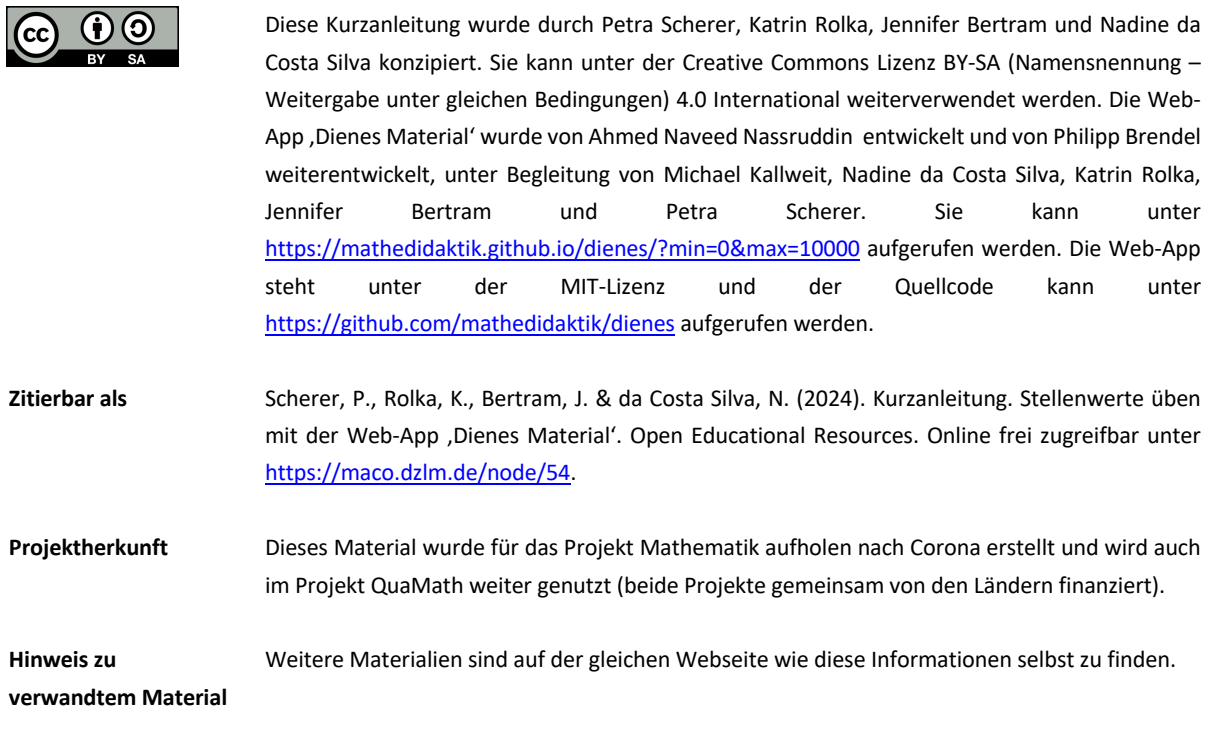

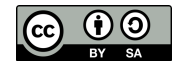

### **Technische Hinweise**

´

Die Web-App basiert auf einem responsive Webdesign und wurde mit verschiedenen Geräten und Browsern getestet. Idealerweise sollte die Web-App mit einem Tablet im Querformat/Landscape oder am Computer im Vollbild genutzt werden. Es wird die Verwendung mit den Browsern Firefox oder Chrome empfohlen, alternativ für das iPad mit dem Safari Browser.

#### **Funktionsweise**

Die Oberfläche der Web-App *Dienes Material* besteht zunächst aus einem Arbeitsbereich (links in Abb. 1), in dem eine Zahl dargestellt werden soll, und einem Materialspeicher (rechts in Abb. 1), aus dem die einzelnen Elemente des Dienes Materials (Einerwürfel, Zehnerstange, Hunderterplatte, Tausenderwürfel) für die Darstellung einer Zahl ausgewählt werden können.

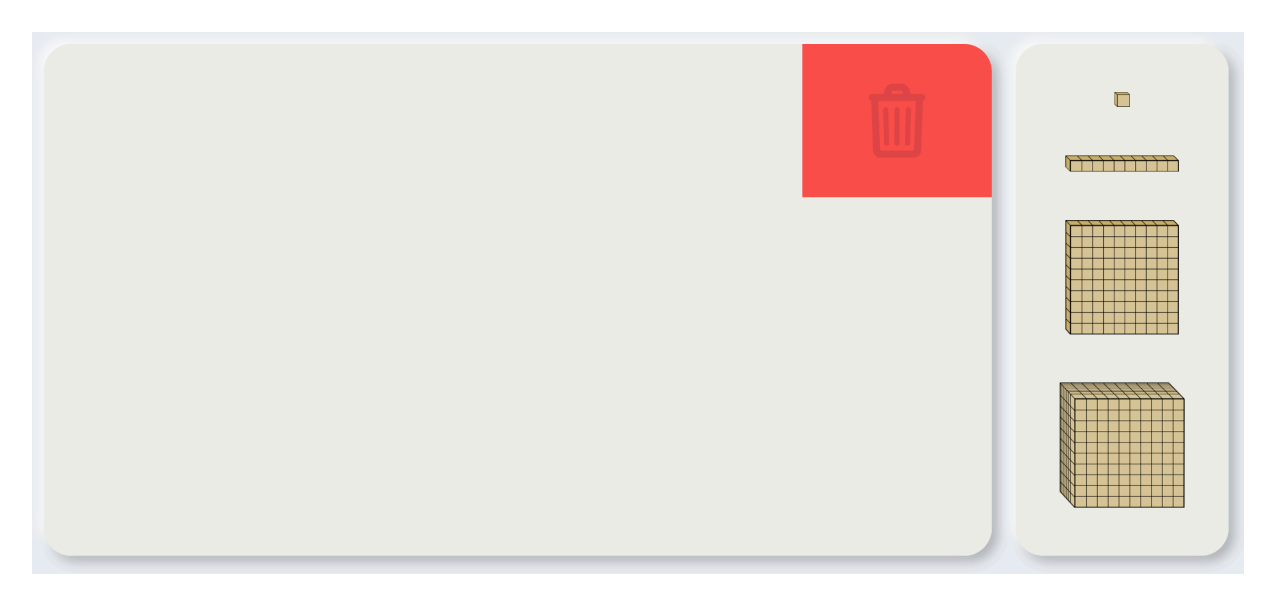

Abb. 1: Oberfläche der Web-App *Dienes Material* (links Arbeitsbereich, rechts Materialspeicher)

Außerdem stehen in der Web-App vier Buttons zur Verfügung (Abb. 2). Durch einen Klick auf den "Start"-Button wird eine erste (zufällig generierte) Aufgabe angezeigt. Diese Aufgabe erscheint oberhalb des Arbeitsbereichs und könnte beispielsweise lauten: "Stelle die Zahl 112 mit den Materialien dar." Durch einen Klick auf den "Vorlesen"-Button wird die Aufgabenstellung vorgelesen. Durch Ziehen der Elemente aus dem Materialspeicher in den Arbeitsbereich (drag-and-drop) kann eine bestimmte Zahl dargestellt werden. Das Feld mit dem Papierkorb innerhalb des Arbeitsbereichs ermöglicht das Löschen von bereits verwendeten Elementen (dafür werden die Elemente ebenfalls per drag-and-drop auf den Papierkorb gezogen). Nachdem eine Zahl mit dem Dienes Material im Arbeitsbereich dargestellt wurde, kann durch einen Klick auf den "Prüfen"-Button das Ergebnis auf Richtigkeit überprüft werden. Über den Button "Alles löschen" werden alle Materialien aus dem Arbeitsbereich entfernt.

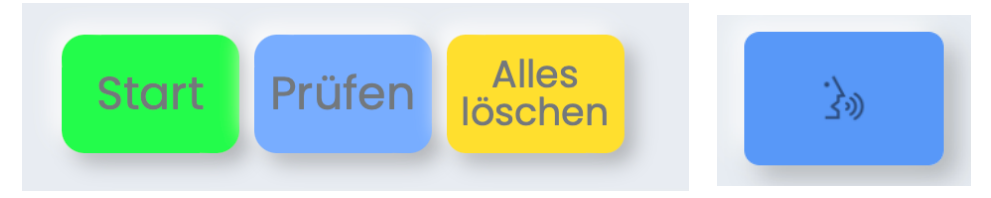

Abb. 2: Buttons in der Web-App *Dienes Material* (Start, Prüfen, Alles löschen, Vorlesen)

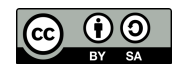

#### Stellenwertverständnis bei natürlichen Zahlen **3**

Beim Prüfen der dargestellten Zahl auf Richtigkeit werden die Materialien im Arbeitsbereich automatisch nach Stellenwerten sortiert (siehe Abb. 3). Wurde beispielsweise die Zahl 112 durch eine Zehnerstange, eine Hunderterplatte und zwei Einerwürfel dargestellt, werden die Materialien sortiert, und es erscheint das Feedback "Sehr gut! Du hast die richtige Zahl dargestellt. Dafür hast du 1 Hunderter 1 Zehner 2 Einer verwendet." Auch hier kann über den "Vorlesen"-Button das Feedback vorgelesen werden.

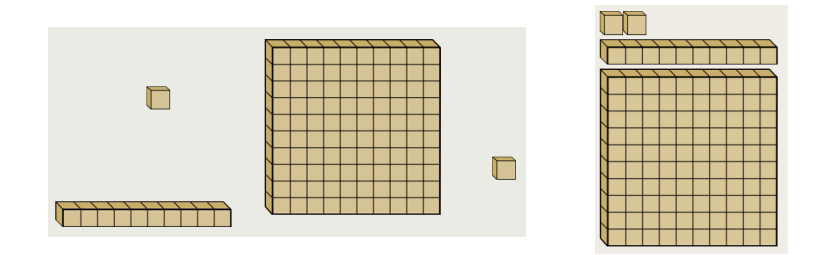

Abb. 3: Darstellung der 112 im Arbeitsbereich per drag-and-drop vor der automatischen Sortierung (links) und nach der automatischen Sortierung (rechts) der Materialien nach Klick auf den "Prüfen"-Button

Die Web-App erkennt auch eine unkonventionelle Darstellung einer Zahl – für 112 beispielsweise eine Hunderterplatte und zwölf Einerwürfel – als richtig an, verlangt dann aber eine weitere Bündelung. Die entsprechende Rückmeldung lautet: "Du hast die richtige Zahl 112 dargestellt. Dafür hast du 1 Hunderter 0 Zehner 12 Einer verwendet. Bündel und lege die Zahl 112 mit weniger Teilen." Zeitgleich erscheint im Arbeitsbereich ein Feld mit dem Text "Hier kannst du bündeln" (Abb. 4). Werden nun die zehn Einerwürfel in das Feld geschoben (drag-and-drop), werden sie in eine Zehnerstange eingetauscht. Diese kann daraufhin entweder zunächst im Arbeitsbereich platziert werden, oder es kann durch einen Klick auf den "Prüfen"-Button automatisch eine Sortierung und Überprüfung der neuen Darstellung erfolgen. Analog funktioniert das Bündeln und die dazugehörige Rückmeldung auch für größere Stellenwerte.

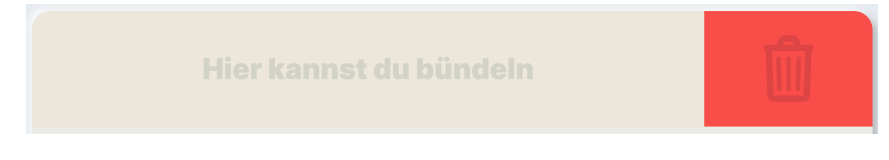

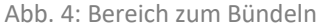

Wird eine Zahl falsch dargestellt, so wird ebenfalls zurückgemeldet, welche Zahl mit welchen Stellenwerten dargestellt wurde. Es folgt zugleich der Hinweis, welche Zahl eigentlich dargestellt werden sollte mit der Aufforderung, es noch einmal zu versuchen. Dabei kann die (durch den Klick auf den "Prüfen"-Button sortierte) Darstellung des vorherigen Lösungsversuchs weiter verwendet werden.

#### **Hinweise zum Einsatz im Unterricht**

´

Das Intervall, aus dem die Zahlen für die Aufagben zufällig generiert werden, kann über den Link selbst eingestellt werden. Der Link https://mathedidaktik.github.io/dienes/?min=0&max=100 führt zu einer Version, in der Zahlen zwischen 0 und 100 dargestellt werden können, wofür im Materialspeicher Einerwürfel, Zehnerstangen und Hunderterplatten zur Verfügung stehen. Über den Link https://mathedidaktik.github.io/dienes/?min=0&max=1000 stehen im Materialspeicher zusätzlich Tausenderwürfel zur Verfügung, und es können Zahlen bis 1 000 dargestellt werden. Da für die 10 000 kein weiteres Objekt zur Verfügung steht und die Darstellbarkeit von zehn Tausenderwürfeln (oder mehr) in der Web-App leicht unübersichtlich wird, empfiehlt es sich, maximal Zahlen bis 9 999 generieren zu lassen (https://mathedidaktik.github.io/dienes/?min=0&max=10000). Wird Minimum gleich Maximum eingegeben,

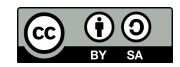

Stellenwertverständnis bei natürlichen Zahlen **4**

zum Beispiel https://mathedidaktik.github.io/dienes/?min=112&max=112, so kann die Darstellung einer bestimmten Zahl, hier 112, mit dem Dienes Material geübt werden. Nachdem der gewünschte Link festgelegt wurde, kann beispielsweise ein QR-Code (etwa über https://goqr.me/de/) generiert werden, um der gesamten Klasse einen schnellen Zugriff auf die richtige Variante zu ermöglichen.

´

Vielfach wird direkt die konventionelle Darstellung verwendet. Hier könnte eine explizite Thematisierung unkonventioneller Darstellungen jedoch helfen, das Stellenwertverständnis zu vertiefen. Es ist auch möglich, das Feld zum Bündeln nicht zu benutzen und stattdessen die zunächst verwendeten Materialien in den Papierkorb zu schieben und durch neue Materialien aus dem Speicher zu ersetzen. Deshalb kann es sinnvoll sein, das Bündeln in der Klasse explizit zu besprechen und die entsprechende Funktionsweise der Web-App zu erklären.

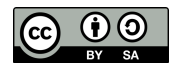